Step-by-Step Guide: How to Purchase Vouchers

1. Login to your account and select the Blue 'P' Button

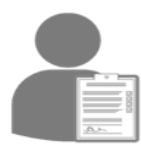

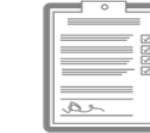

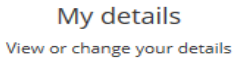

Permit application

Apply for a permit

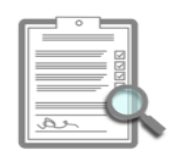

My permit applications View your applications

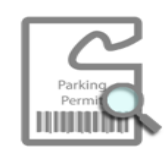

My permits View and renew your permits

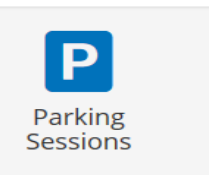

2. Select 'Top-Up', for the parking permit you require to purchase 'Top-Ups' for. (These can be purchased in multiples of 10)

```
Help
Your account contains a number of
permits.
This screen lists all the permits in your
account which are currently valid for
booking visitor sessions.
Each item in the list shows the permit
number followed by the reference number,
if known.
You need to select which of these permits
you wish to book a visitor session with.
When you've selected a permit from the list
click 'Continue' to begin the booking
```
process.

## **Select permit**

## 0% complete

You have 5 permits active to book parking sessions

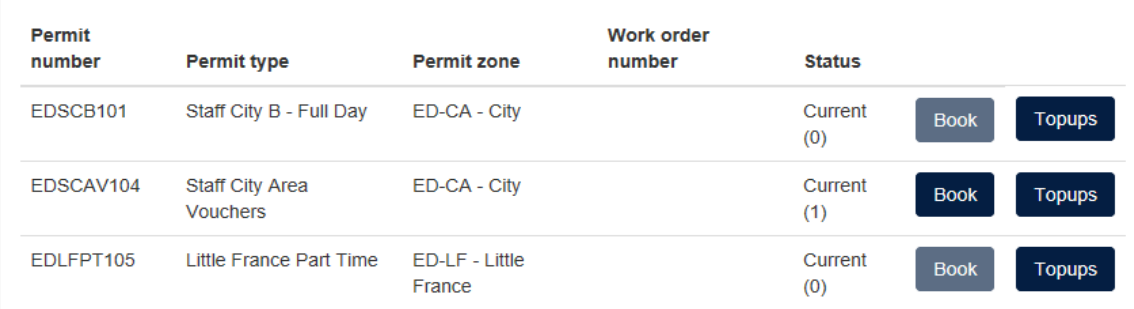

## **Now:**

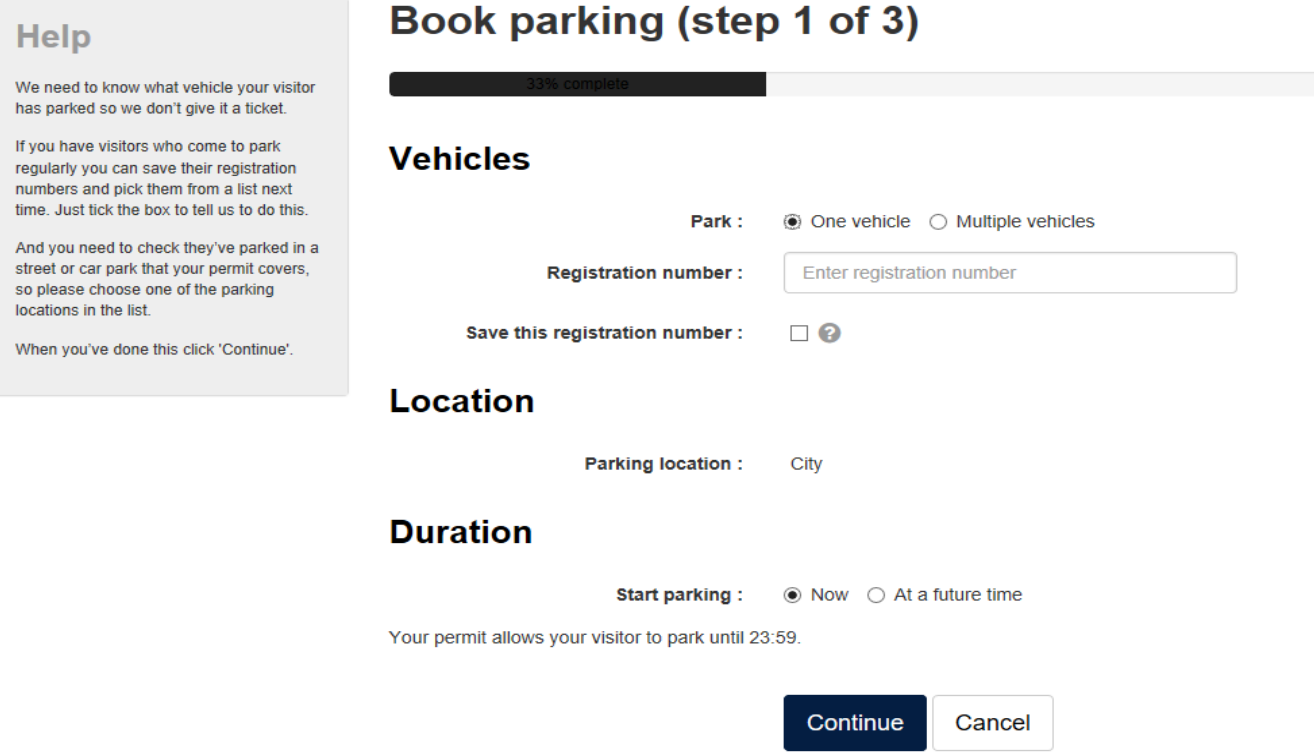

**At a Future Time: Please ensure both date and time are selected:**

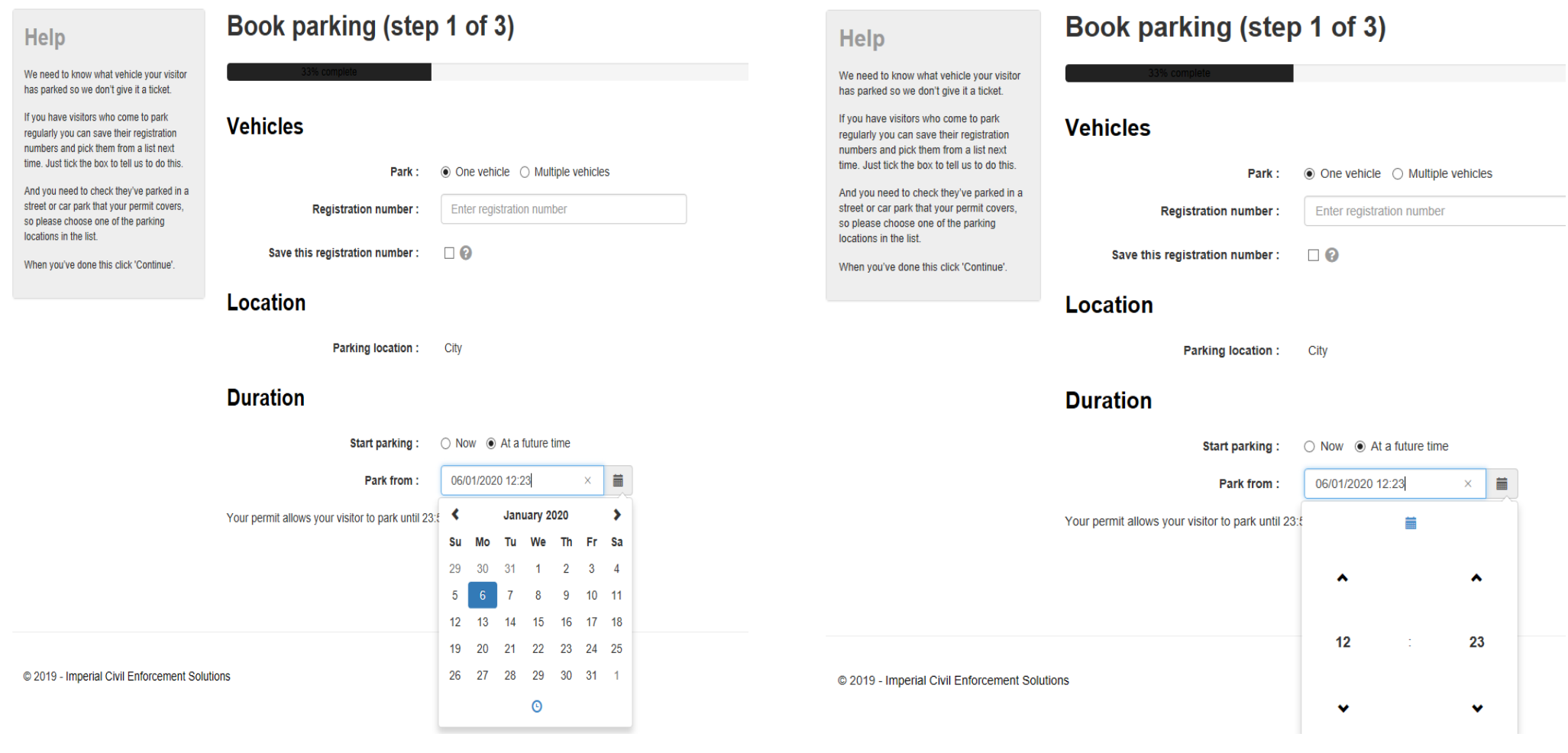